## **Asset Management Application for Hamilton County Probate Court**

By

Jonathan Ring

Submitted to the Faculty of the Information Technology Program in Partial Fulfillment of the Requirements for the Degree of Bachelor of Science in Information Technology

> University of Cincinnati College of Applied Science

> > May 2008

## **Asset Management Application for Hamilton County Probate Court**

By

Jonathan Ring

Submitted to the Faculty of the Information Technology Program in Partial Fulfillment of the Requirements for the Degree of Bachelor of Science in Information Technology

© Copyright 2008 Jonathan Ring

The author grants to the Information Technology Program permission to reproduce and distribute copies of this document in whole or in part.

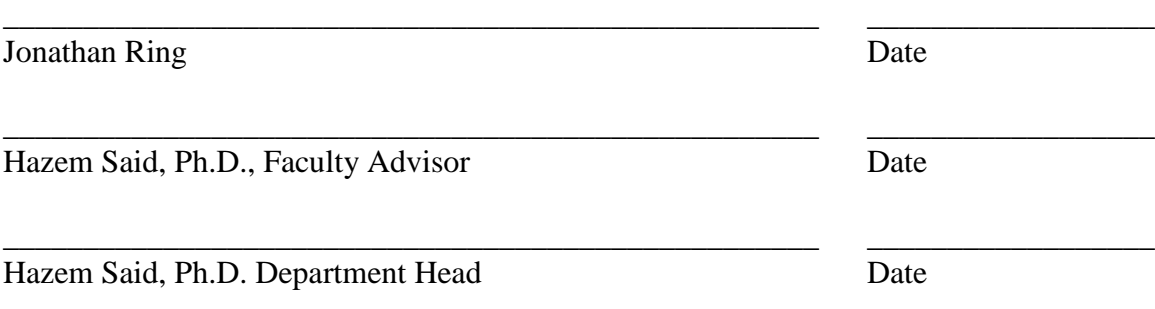

## **Acknowledgements**

<span id="page-2-0"></span>I would like to give special thanks to the people at the Hamilton County Probate Court who made this project possible, especially, Judge James Cissell, Christian Moeller (IT Director), Mark Perry (Assistant Court Administrator), and Scott Weikel (Purchasing Director), for their help and encouragement. I would also like to thank Dr. Hazem Said, IT Department Head and my Academic Advisor, for all of his suggestions and advice. Finally, I would like to thank my wife Jessica and my two children, Zoe and Jacob, for their constant emotional support, patience, and understanding.

# **Table of Contents**

<span id="page-3-0"></span>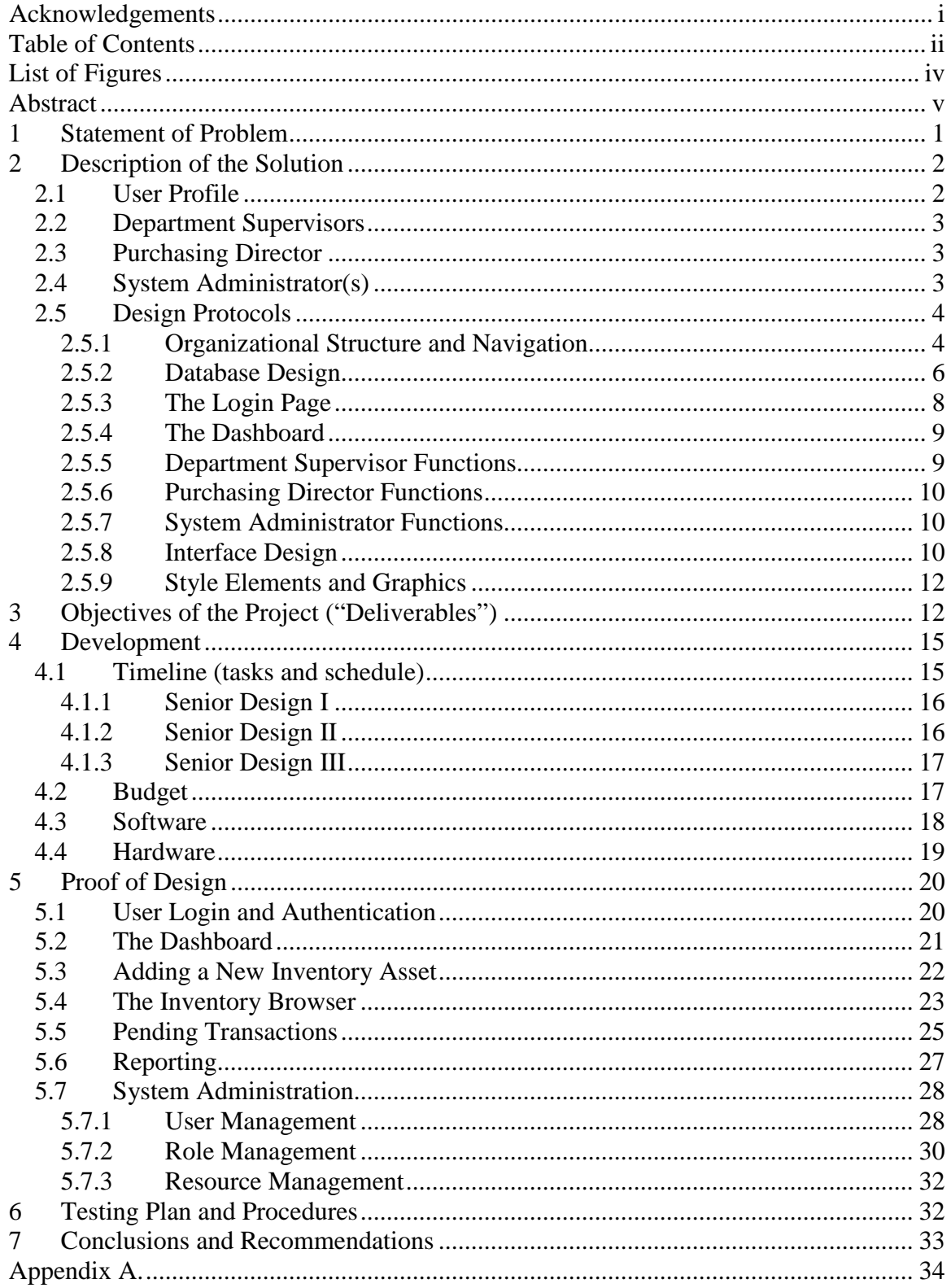

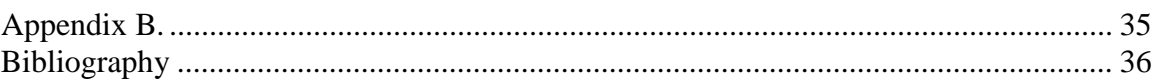

# **List of Figures**

<span id="page-5-0"></span>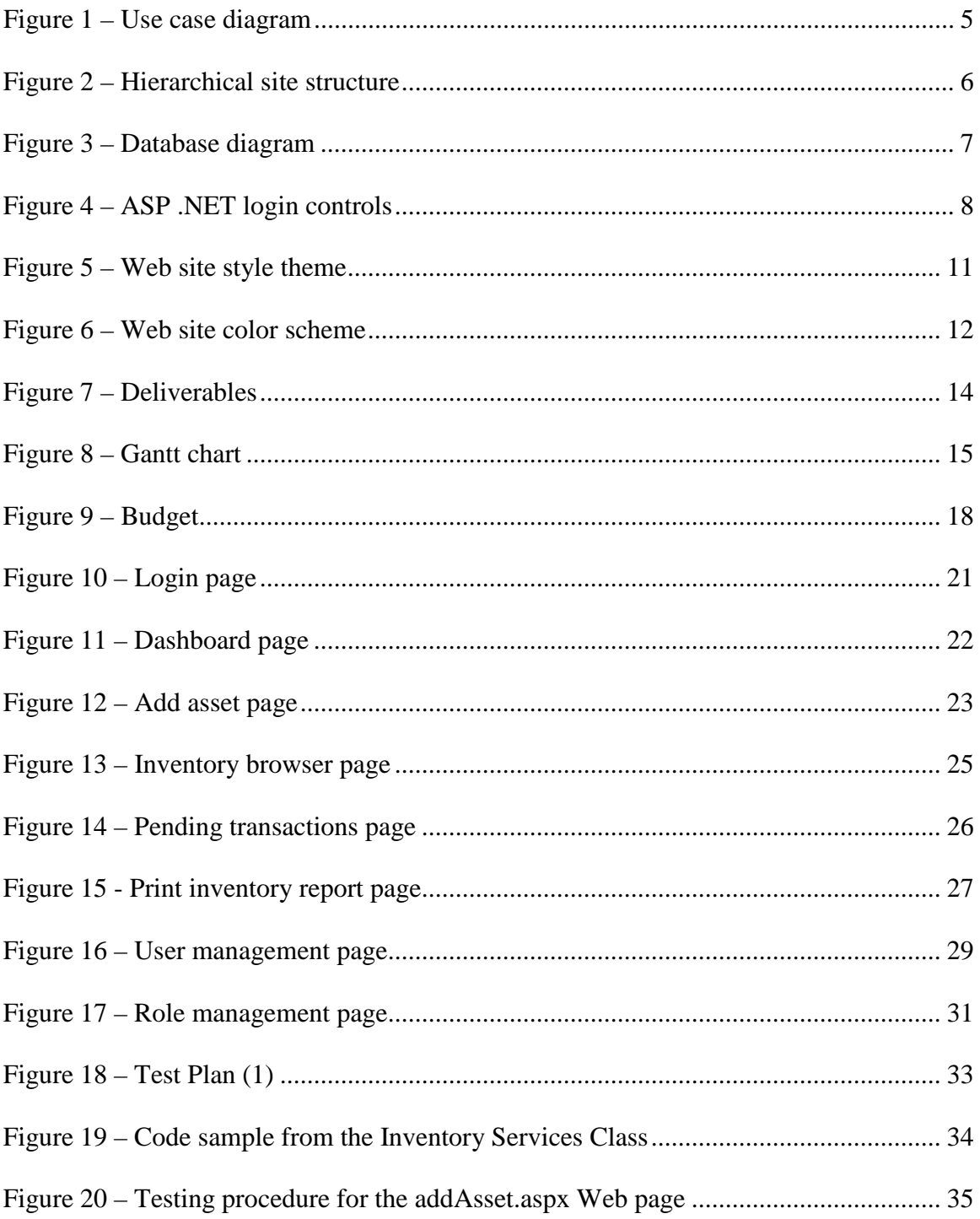

## **Abstract**

<span id="page-6-0"></span>The *Asset Management Application for Hamilton County Probate Court* provides the ability to add, modify, transfer, and dispose of court assets by authenticated users. The Hamilton County Probate Court desperately needed an application to manage its fixed assets. Previously, the purchasing director used a Microsoft Excel spreadsheet. The *Asset Management Application for Hamilton County Probate Court* will be more efficient and easier to operate. It will improve data integrity and security. This application was developed using Visual Basic .NET, ASP .NET 2.0, Ajax, and a MySQL DBMS backend. As a result, it will be more scalable for future court intranet applications. Because this application is Web-based and developed to run in the Probate Court's secure intranet environment, it does not require local installation on individual user's workstations. This application was developed using the court's current Web site design for greater conformity and user familiarity. Likewise, because of the .NET technologies used and the similarity to the Web site design, this application will enable easier maintainability for the court's current IT staff. With this application, Department Supervisors will create transactions to add, modify, transfer, and dispose of court assets. The Purchasing Director will then approve or deny these transactions upon receiving Email notification. Finally, the Purchasing Director will be able to generate inventory reports for the Hamilton County Auditor's annual accounting and for asset submissions to the Hamilton County auction Web site.

## **Asset Management Application for Hamilton County Probate Court**

#### <span id="page-7-0"></span>**1 Statement of Problem**

The Hamilton County Probate Court is a separate division of the Hamilton County Court of Common Pleas. The court is responsible for the administration of particular civil cases regarding Ohio Probate Law (e.g., estates, guardianships, trusts, adoptions, civil commitment of the mentally ill, and issuing marriage licenses). The court currently maintains two office locations: downtown Cincinnati and Forest Park, Ohio.

The court was in need of a program to manage the court's fixed assets. For the court's purposes, fixed assets are tangible, operational assets (i.e., equipment, furniture, computers, software, and vehicles) that are not used up within a year of purchase (4, p. 11). The court's fixed assets are distributed to both office locations and at the Hamilton County Clerk of Courts Records Center on Winton Road. The Purchasing Director is responsible for maintaining an accurate record of the court's many different fixed assets. He had been using a Microsoft Excel spreadsheet to record and account for inventory assets (5). Once a year, an accounting of these assets must be submitted to the Hamilton County Commissioners and the Hamilton County Auditor for submission to the Ohio Department of Administrative Services (3, O.R.C. 125.16).

The Hamilton County Probate Court was without a proper system to manage its fixed assets. The purchasing director was using a Microsoft Excel spreadsheet. This spreadsheet system had both real and potential problems. Updating and maintaining the Excel spreadsheet was time consuming. The spreadsheet had grown over time and took an inordinate amount of time to navigate. Moreover, the spreadsheet method was limited

1

in scope. Because of the fact that the document was just a flat file, there was no real way to integrate it into the court's IT infrastructure. Finally, the spreadsheet method, without data validation, was prone to errors and data corruption. There was no way to verify that the data being entered was valid for that specific field (i.e., alpha-only, alpha-numeric, etc.).

#### <span id="page-8-0"></span>**2 Description of the Solution**

The solution focused on three areas of information technology: software development, Web technologies, and database management. The proposal included the development of an in-house application using software and hardware technology with which the staff was already familiar for better usability, maintainability, integration and scalability. The court had other in-house applications developed in Visual Basic using a MySQL database management system. The development of this particular project using ASP .NET, ADO .NET, Visual Basic .NET, and Ajax allowed the court's IT staff to maintain software familiarity while making the solution more scalable and easier to integrate into a future intranet.

#### <span id="page-8-1"></span>**2.1 User Profile**

Three distinct user profiles are intended for this application. These profiles are referred to as "roles" and are as follows: Department Supervisors, Purchasing Director, and System Administrator(s). All inventory transactions created by the Department Supervisors will be subject to the approval of the Purchasing Director. The Purchasing Director will have access to additional features of the system (e.g., generating inventory reports, submitting assets to county administration for auction). Finally, a system

2

administrator (a member of the IT Department) will have access to all of the features available to the Department Supervisors and the Purchasing Director. Moreover, the System Administrator will have access to other features used for managing the inventory system, such as managing roles, users, and vendors.

## <span id="page-9-0"></span>**2.2 Department Supervisors**

In the proposed system, Departmental Supervisors will have the following

responsibilities:

- Add New Asset
- Transfer Asset
- Dispose of Asset

## <span id="page-9-1"></span>**2.3 Purchasing Director**

In addition to the responsibilities of the Department Supervisors, the Purchasing Director

will be responsible for:

- (Approving/Denying) Pending Transactions
- Assigning/Uploading Pictures
- Assigning/Generating/Printing Barcodes
- Sending Assets to Auction
- Generating Inventory Reports
- Searching for Inventory Assets

## <span id="page-9-2"></span>**2.4 System Administrator(s)**

The System Administrator will be responsible for the following:

- Managing Roles
- Managing Users
- Managing Department Codes
- Managing Category Codes

#### <span id="page-10-0"></span>**2.5 Design Protocols**

The use of software development, Web development, and database management technology is immediately evident from the design of the application. It has a traditional Web site organizational structure that utilizes the separation of the three system roles. The Asset Management Application is a Web browser-based application with a MySQL database backend. The User Interface incorporates the latest technology available in the .NET 2.0 framework and the new Ajax code library for .NET. The site style and graphics are consistent with the Probate Court's Internet Web site.

### <span id="page-10-1"></span>**2.5.1 Organizational Structure and Navigation**

The Asset Management Application takes advantage of the Microsoft .Net 2.0 framework. Using ASP .Net, the application is browser based and only available through the court's internal network. The Asset Management Application has a hierarchical structure that separates pages and functions based on the three system roles: Department Supervisors, Purchasing Director(s), and System Administrators. This is best demonstrated by viewing the Use Case Diagram (See Figure 1, below).

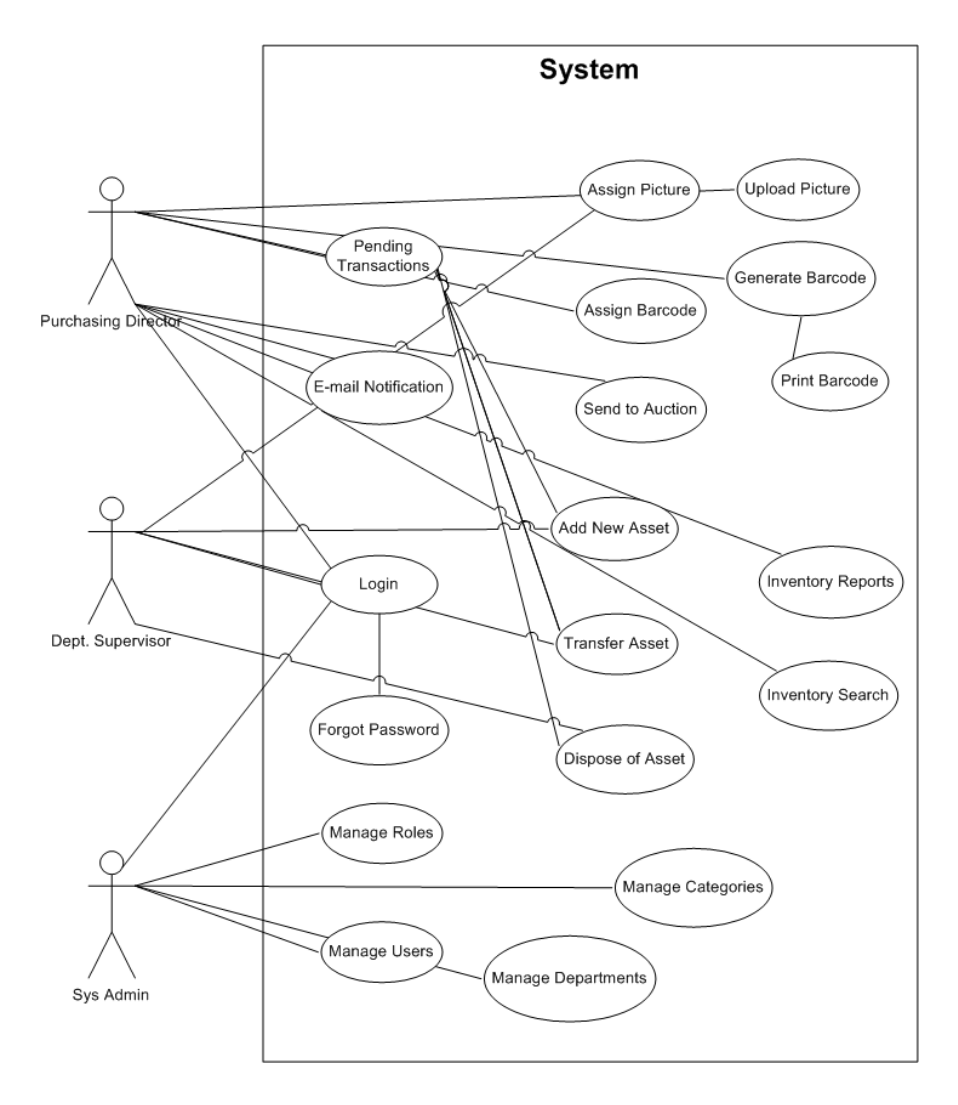

**Figure 1 – Use case diagram**

<span id="page-11-0"></span>All of the various use cases are worked into the overall structure of the Web site. This hierarchical structure begins with the Login page. After authentication, all navigation for the Asset Management Application flows from a Dashboard page that serves as the main access point to the entire site. From the Dashboard, users will navigate to other pages based on the action they will need to perform and the role(s) they are assigned. Figure 2 illustrates the overall structure of the application.

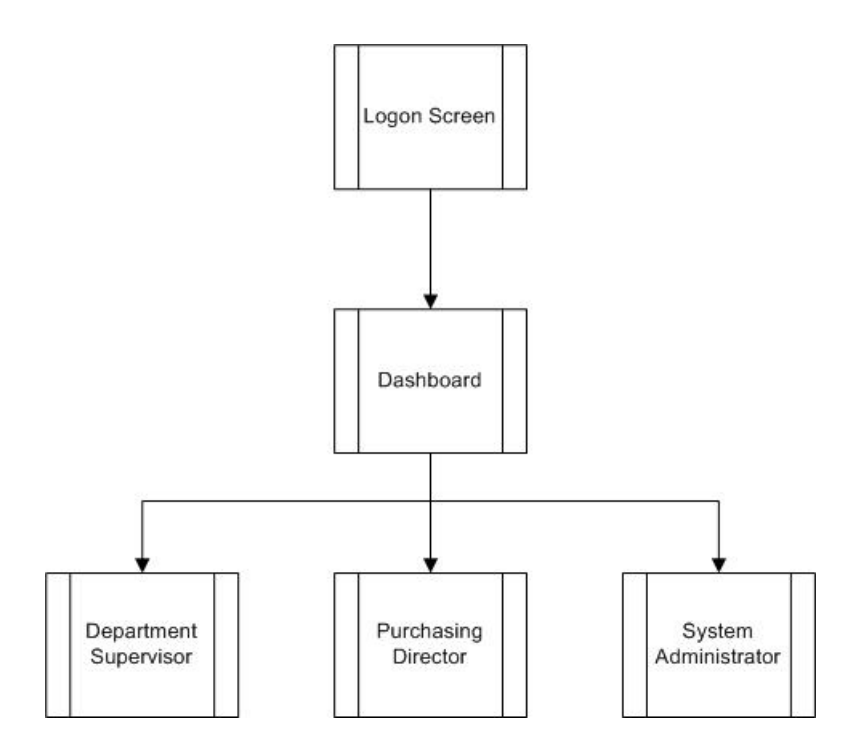

**Figure 2 – Hierarchical site structure**

#### <span id="page-12-1"></span><span id="page-12-0"></span>**2.5.2 Database Design**

In order to ensure better data integrity and scalability, a proper database management system was necessary. MySQL Server 5.0 was selected for this project because it is currently being used as the backend for the court's current case management system. This compliments the IT staff's current skill set and contributes to consistency with the court's overall IT infrastructure. Database design followed the development of the Use Case diagramming. Tables, attributes, and relationships were selected in based on the defined requirements of the system. At the heart of the inventory database is the assets table. In addition, there are other tables that support the various data attributes related to inventory assets (e.g., the categories table and the departments table). Figure 3 illustrates the various database tables, their attributes, and their relationships.

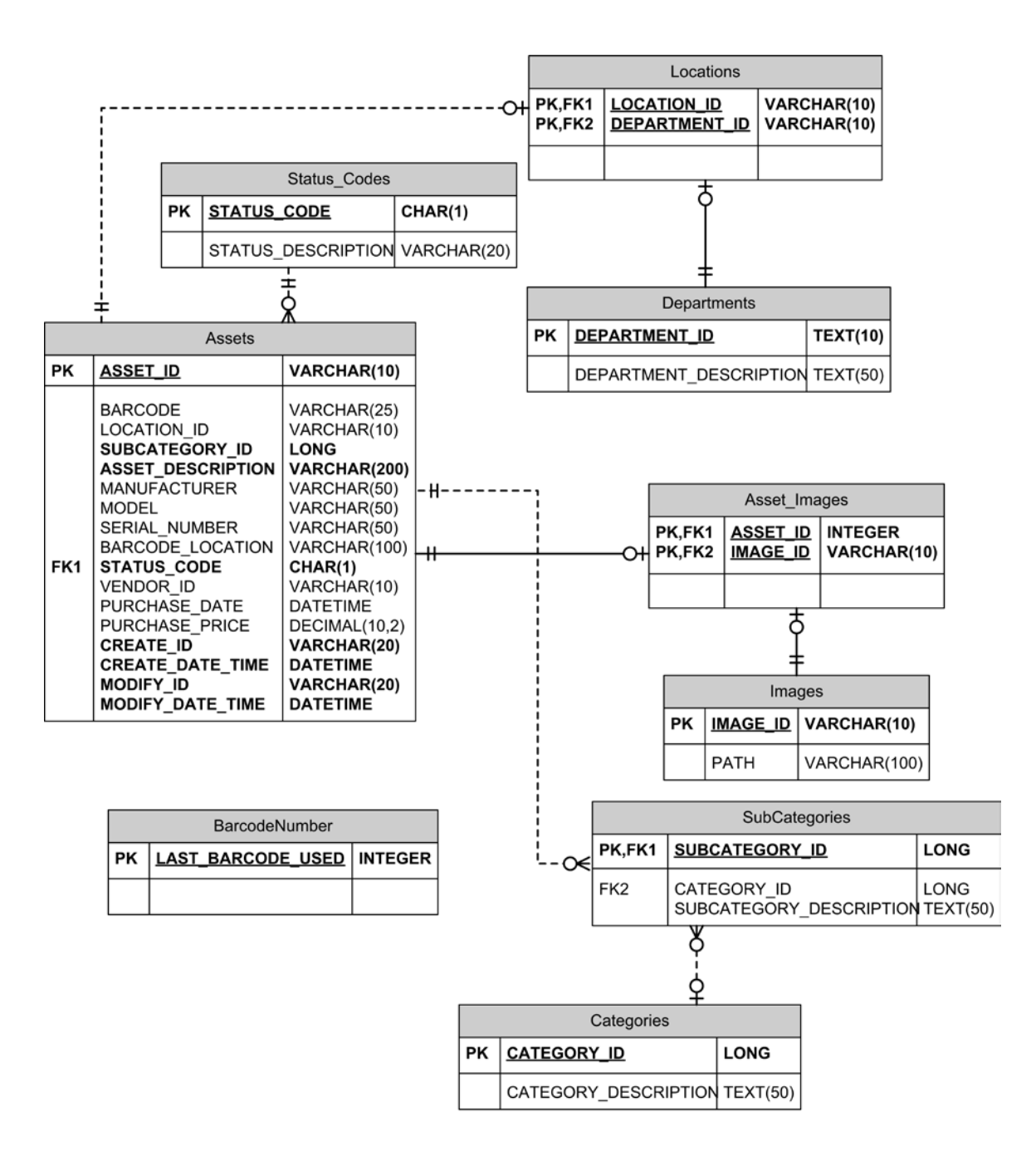

Rev. 2.0

<span id="page-13-0"></span>**Figure 3 – Database diagram**

## <span id="page-14-0"></span>**2.5.3 The Login Page**

At first, all users are presented with a simple login page. This page validates users using the ASP .NET built-in security methods (See Figure 4).

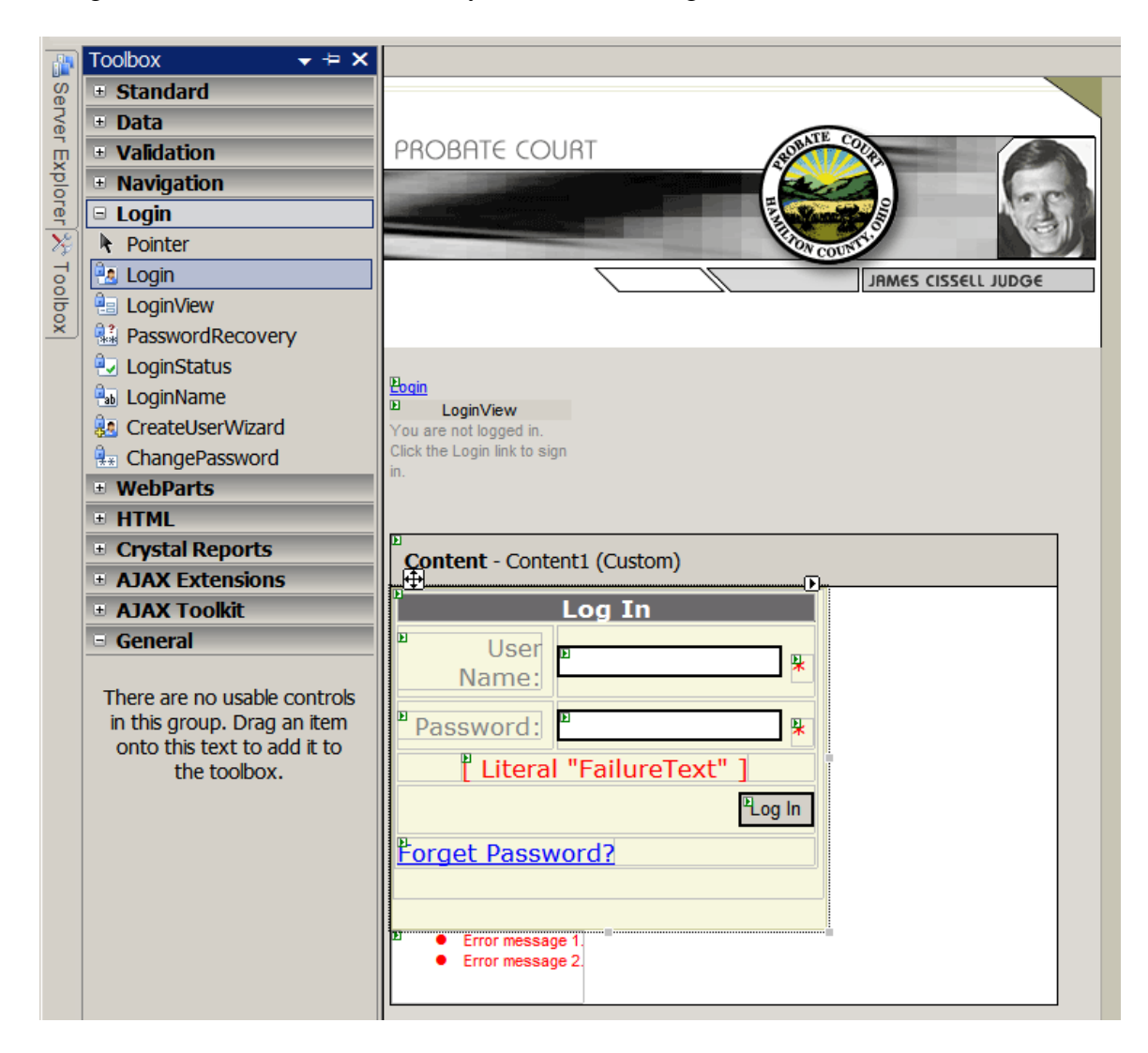

**Figure 4 – ASP .NET login controls**

<span id="page-14-1"></span>If validated, the user then proceeds to the dashboard page. If the user name or password cannot be validated, an error message is displayed. If the user selects the "Forgot Password?" link, he or she is redirected to a forgotten password page. This "forgotten password" page allows the user to receive a new password via E-mail.

### <span id="page-15-0"></span>**2.5.4 The Dashboard**

After successfully logging into the application, all users are presented with a dashboard page. Only functions that are available to the user's role are displayed on this page. These functions are accessible to the user via hyperlink. This Dashboard page serves as the main page for the entire application. After completion of various functions, users are returned to this dashboard page. If additional features are added to the application, navigation to these new features will begin with this dashboard page as well.

#### <span id="page-15-1"></span>**2.5.5 Department Supervisor Functions**

Because department supervisors have the role with the least permissions, functions available to them are accessible to all users of the system. Most functions assigned to the department supervisor are available via the Inventory Browser page. This browser displays inventory items based on filters such as departments, locations (or room numbers), and categories.

From the inventory browser, users are able to update the various attributes of individual assets. The department supervisors can mark assets for transfer and/or disposal. These actions then auto-generate E-mail to the Purchasing Director, informing him of the proposed change. It is then be up to the Purchasing Director to approve or deny the proposed action of these items.

#### <span id="page-16-0"></span>**2.5.6 Purchasing Director Functions**

In addition to having access to all of the Department Supervisor functions, the Purchasing Director has additional functions specific to his/her role. Most importantly, the Purchasing Director is responsible for approving the pending transactions (newly added assets, transfers, disposals) generated by the Department Supervisors. However, any transaction generated by the Purchasing Director does not require additional approval. For example, if the Purchasing Director enters in new inventory assets when a shipment arrives, these items will post directly without the need of additional intervention.

#### <span id="page-16-1"></span>**2.5.7 System Administrator Functions**

The System Administrator role has access to all the functions of the Department Supervisors and the Purchasing Director. In addition, System Administrators are able to add users, roles, and resources. Several pages are dedicated to the functions of the System Administrator, such as User Management, Role Management, and Resource Management page.

#### <span id="page-16-2"></span>**2.5.8 Interface Design**

The design of the User Interface takes advantage in the rich features and code libraries available in the .NET 2.0 framework. It also uses the new Ajax code library for .NET. By using collapsible panels and update panels, both Ajax controls, greatly reduced the amount of Web pages needed. Now one page can include multiple Web forms. These Web forms are used to capture user input for all pages within the site design. User input is captured using a combination of input boxes, drop down lists, check boxes, and

10

list boxes. Standard buttons are used for submission of data contained in Web forms. However, for optional functions and for the submission of individual items listed in data grids, link buttons are used. These link buttons appear like hyperlinks when rendered. The appearances, or styles, of all user input controls are managed either by the psmain.cs cascading style sheet or with the HCPCSkin.skin file contained within the HCPCTheme folder in the project directory (See Figure 5).

<span id="page-17-0"></span>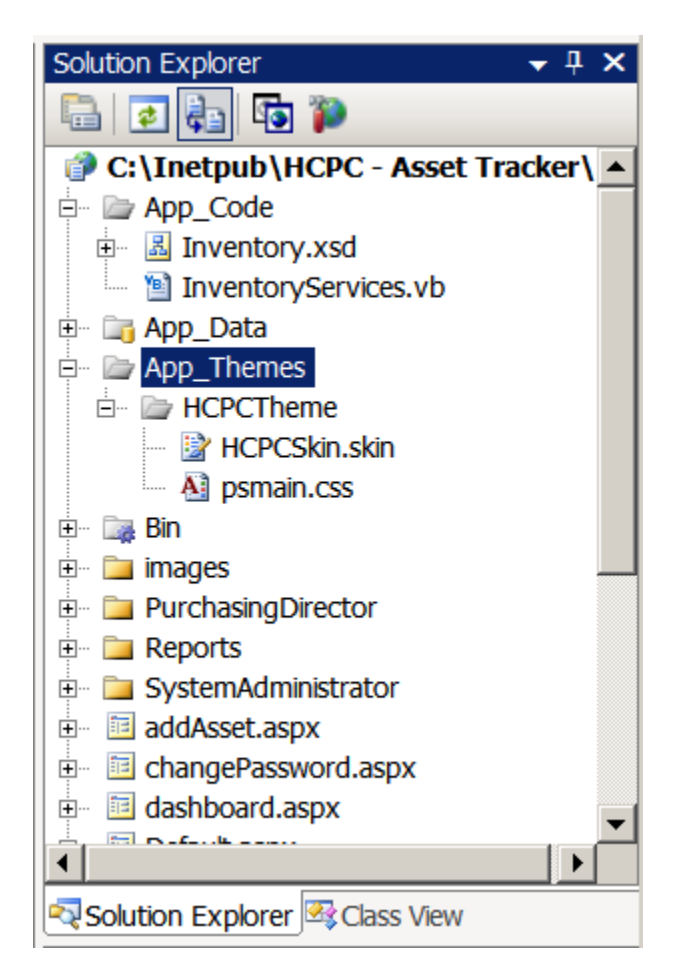

**Figure 5 – Web site style theme**

#### <span id="page-18-0"></span>**2.5.9 Style Elements and Graphics**

In order to fit the court's current design scheme, all icons, graphics, fonts, and style elements are in conformity with the court's public Web site [\(http://www.probatect.org\)](http://www.probatect.org/). Aside from pictures of the actual inventory items, all other images have been kept to a minimum. The court's standard banner and left-hand

navigation images are the obvious exceptions. The overall style of the Web site is maintained through the use of an ASP .NET Master page, through which all other pages are derived, and an ASP .NET Theme. This theme contains both a single cascading style sheet and a Skin file that is used for ASP specific Web form controls. Again, the color scheme used mirrors that of the court's public Web site (See Figure 6). The result is a rich and user-friendly experience.

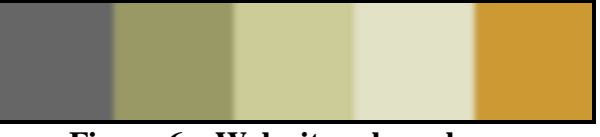

**Figure 6 – Web site color scheme**

#### <span id="page-18-2"></span><span id="page-18-1"></span>**3 Objectives of the Project ("Deliverables")**

All functions and deliverables ultimately belong to one of six major functions. These functions are: add an asset, modify an asset, transfer an asset, dispose of an asset, print reports, authenticate users, and manage users, roles, and resources. Because the project is a Web browser application, all navigation is conducted via hyperlinks and the browser's navigation buttons.

The following table (See Figure 7) lists all of the agreed-upon deliverables for the asset management application. The Purchasing Director, the IT Director, the project advisor, and the author agreed upon these deliverables. In the future, the court hopes to look at creating some value-added features to the system. These features may include aesthetic improvements to the user interface or methods to increase program efficiency.

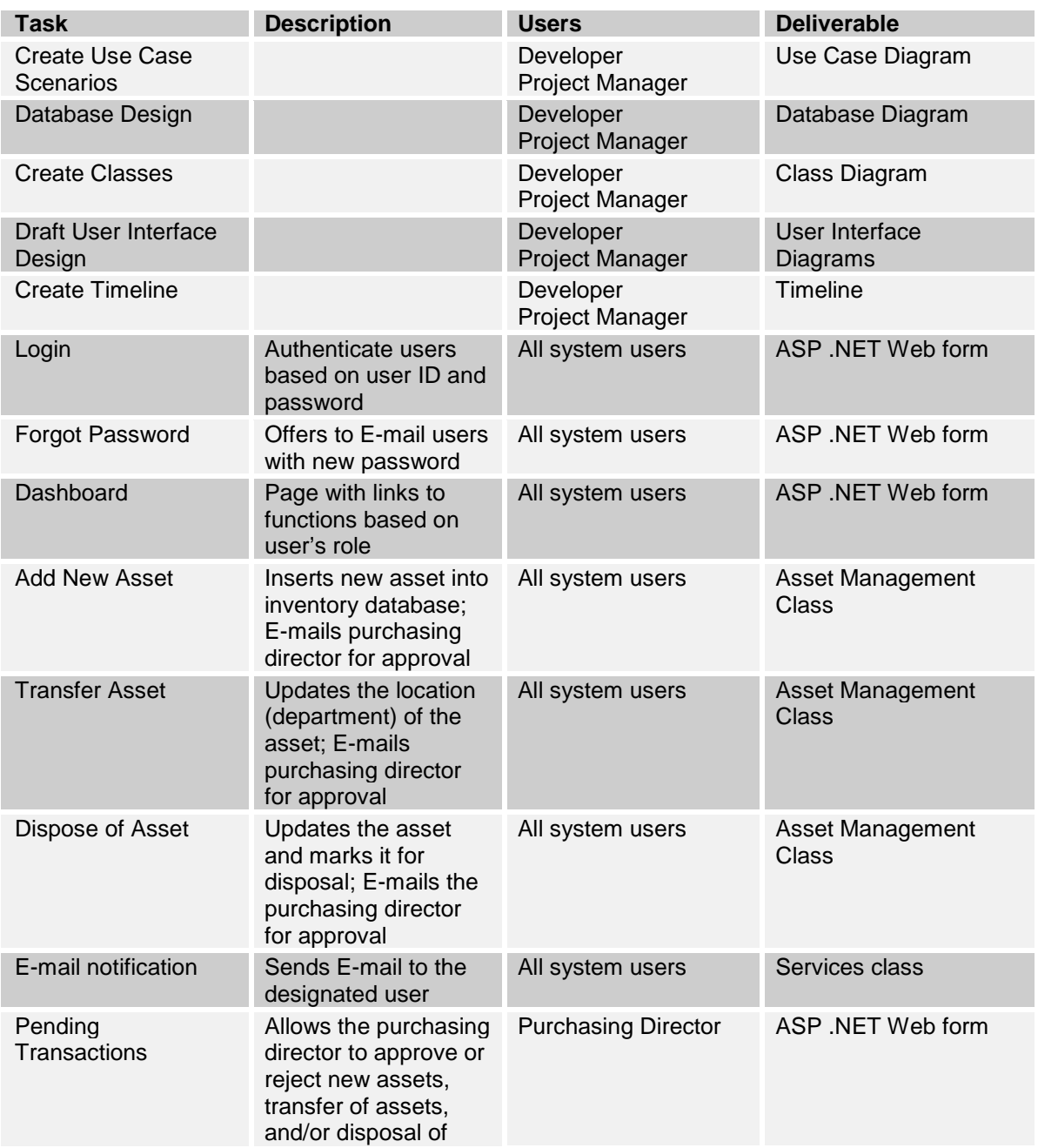

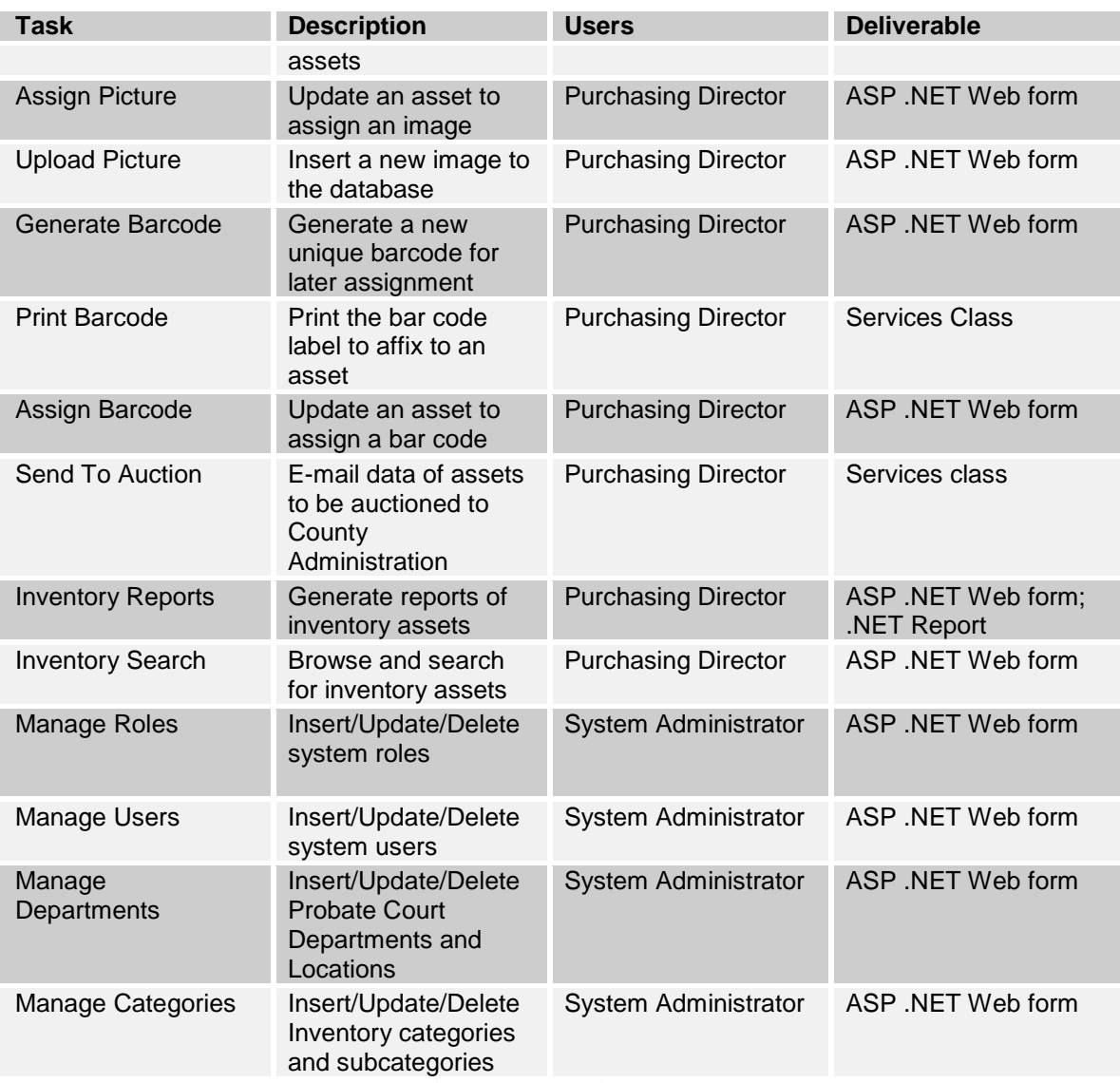

## <span id="page-20-0"></span>**Figure 7 – Deliverables**

#### <span id="page-21-0"></span>**4 Development**

### <span id="page-21-1"></span>**4.1 Timeline (tasks and schedule)**

Because of the Probate Court's desire for an Asset Management application by the summer of 2008, this proposed project's deadline fittingly corresponded to the spring 2008 deadline for the Senior Design Project (See Figure 8).

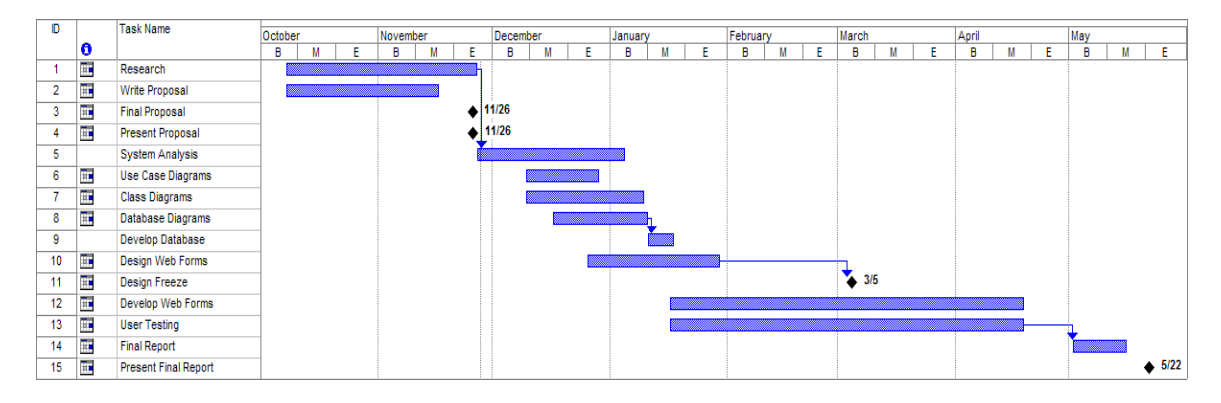

### **Figure 8 – Gantt chart**

<span id="page-21-2"></span>The design phase contained basic layouts, prototypes, and diagrams. An iterative process of design and development, based on the Unified Process, was employed for this project (2, sec. 2.2). As major development milestones were completed, some basic unit testing was conducted. Final acceptance testing began in May 2008 after development was finished. The application was implemented and presented at the end of Spring Quarter 2008.

## <span id="page-22-0"></span>**4.1.1 Senior Design I**

During the first phase of Senior Design, conducted from September through

December of 2007, a great deal of research was conducted to define the exact needs and requirements of the Hamilton County Probate Court. Time spent interviewing staff and reviewing county and court documentation. Time was also devoted to determining the technology to be used and the feasibility of implementing a proposed solution. The following list shows the major milestones achieved during Senior Design I:

- Researched the specific inventory needs of the court.
- Defined the project requirements.
- Identified the system users.
- Studied the feasibility of developing a Windows-based vs. a Web-based solution.
- Developed a written proposal.
- **Presented the proposal to students and faculty.**

## <span id="page-22-1"></span>**4.1.2 Senior Design II**

From January until March of 2008, the second phase of the Senior Design project

focused on design and development. With help and guidance from Dr. Hazem Said, a

weekly agenda was created to break up larger goals into smaller milestones. This phase

saw the refinement of the design of the overall system and the final development of a

working prototype. These are the major milestones achieved during Senior Design II:

- Developed a weekly agenda/timeline.
- Developed System Diagrams:
	- o Use Case Diagrams
	- o Class Diagrams
	- o Database Diagrams
	- o User Interface Diagrams
- Designed the Site Hierarchy.
- Designed and developed the backend inventory database.
- Developed the ADO .NET Data Access Layer.
- Began developing the needed classes and Web forms.
- Developed the security scheme and authentication methods.
- Developed methods for printing barcodes and loading asset images.
- Began designing reports.
- Developed design freeze.
- **Presented the design freeze to students and faculty.**

## <span id="page-23-0"></span>**4.1.3 Senior Design III**

Finally, the third and final phase of Senior Design took place from March through June of 2008. Much of this phase, however, was completed by the middle of May 2008. This stage was a finalization of application development and the construction of detailed testing procedures. Both Unit and Acceptance testing was performed, along with a plan for implementing the completed application. The major milestones achieved during Senior Design III are listed here:

- Finished developing inventory reports.
- Finished developing Web forms.
- Developed detailed testing plans.
- Began Unit Testing.
- Began Acceptance Testing.
- Developed plan for implementation.
- Developed final report.
- **Presented final report.**

## <span id="page-23-1"></span>**4.2 Budget**

Fortunately, the budget has been able to remain as initially proposed. Other than the cost of normal salary, the court has only needed to expend the \$463.90 for a bar code reader (See Figure 9). The court had previously paid all other hardware and software costs in the completion of other projects or for normal business expenses.

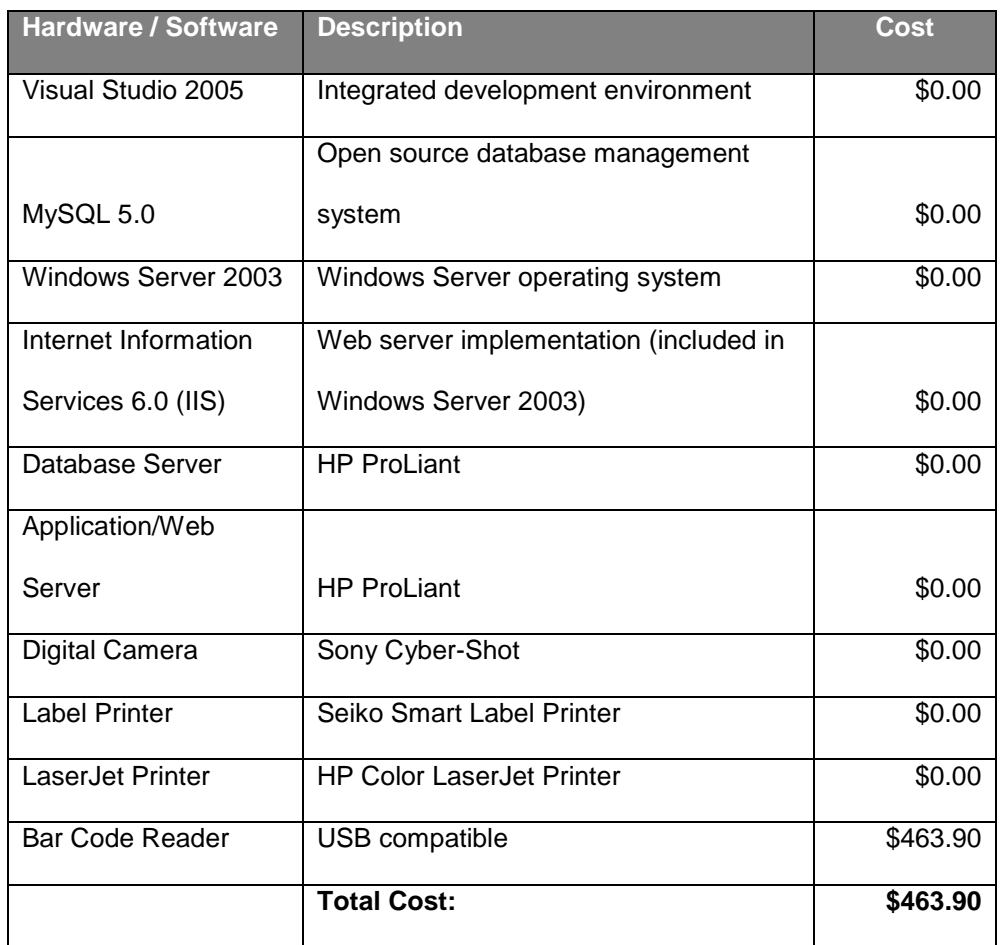

## **Figure 9 – Budget**

## <span id="page-24-1"></span><span id="page-24-0"></span>**4.3 Software**

For greater consistency, maintainability, and integration, this project was

developed using the following software technologies:

- ASP .NET
- ADO .NET
- Visual Basic .NET
- Ajax
- MySQL

A critical piece of software required was Visual Studio 2005. Fortunately, the court already possessed an available license. Likewise, for the database backend, MySQL 5.0 was necessary. Again, the court already had MySQL 5.0 running on a database server.

Finally, in order for the finished project to run in a Web browser environment, IIS 6.0 (or

later) was needed and was already available. However, it needed to be configured for

this particular project in an intranet environment.

## <span id="page-25-0"></span>**4.4 Hardware**

The following is a list of the hardware that was necessary to develop and implement the Asset Management application:

- Web Server
- Database Server
- At minimum, 2 Client Workstations (1 for development, 1 for implementation)
- Digital Camera
- Bar Code Reader
- Label Printer
- LaserJet Printer (for printed reports)

In order to host the proposed project as an internal Web site using IIS 6.0, the court needed a server. There was a server available that met this need. Likewise, the current database server was utilized for the database backend. The court had the necessary workstations available for development, testing, and implementation.

The intended incorporation of photographs of the actual fixed assets also required the use of a digital camera. The digital cameras in use by the guardianship investigators fulfilled this requirement. The Purchasing Director already had a label printer locally attached to his workstation (via USB) that satisfied the proposed project requirement. Finally, the Purchasing Director also had an HP LaserJet printer in his office that was utilized for printing inventory reports.

### <span id="page-26-0"></span>**5 Proof of Design**

The following demonstrates the fulfillment of project deliverables and address the challenges that arose through design and development.

#### <span id="page-26-1"></span>**5.1 User Login and Authentication**

All users of the system are initially met with a User Login page. User login controls illustrates just one of the many benefits of using ASP .NET 2.0. ASP .NET login controls were used in conjunction with the built-in security features for the authentication of users. A successful login redirects the users to the Dashboard page. An unsuccessful login prompts the user with an error message. The Login page also presents the user with a "Forgot Password?" link in the event the user cannot remember his/her password (See Figure 10). In this case, the user is redirected to the Forgot Password page, where he/she provides a user name, and a new password is assigned via E-mail.

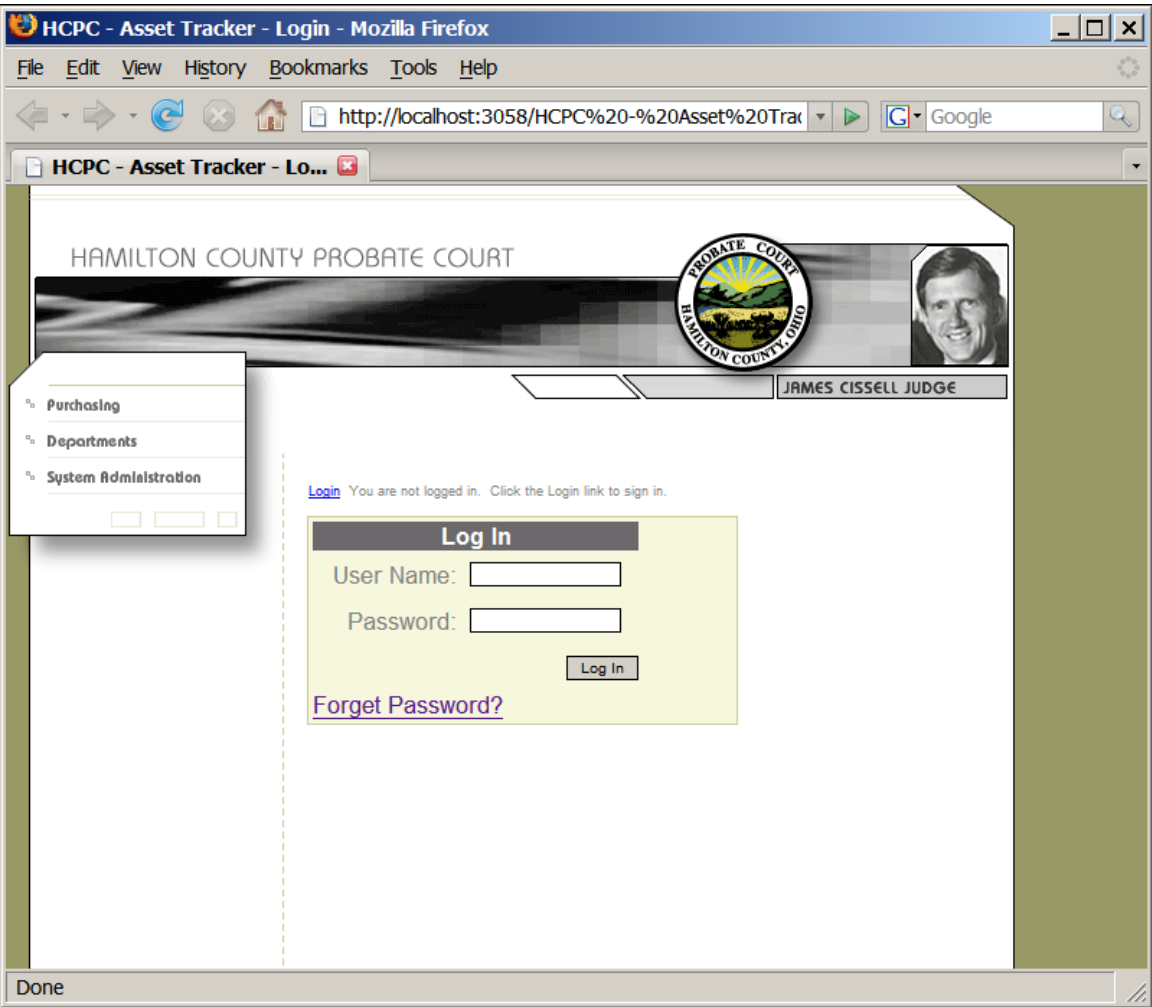

**Figure 10 – Login page**

### <span id="page-27-1"></span><span id="page-27-0"></span>**5.2 The Dashboard**

The Dashboard page provides quick navigational access to the various resources assigned to a particular user. The links are made visible only after reviewing the roles that the user has been assigned using the Roles class in the "System.Web.Security" namespace in ASP .NET. This page serves as the index, or home page, for the Asset Management Application. From here, users can be redirected to Add An Asset, the Inventory Browser, Pending Transactions, Reporting, and/or System Administration provided that the user has the proper security clearance (See Figure 11).

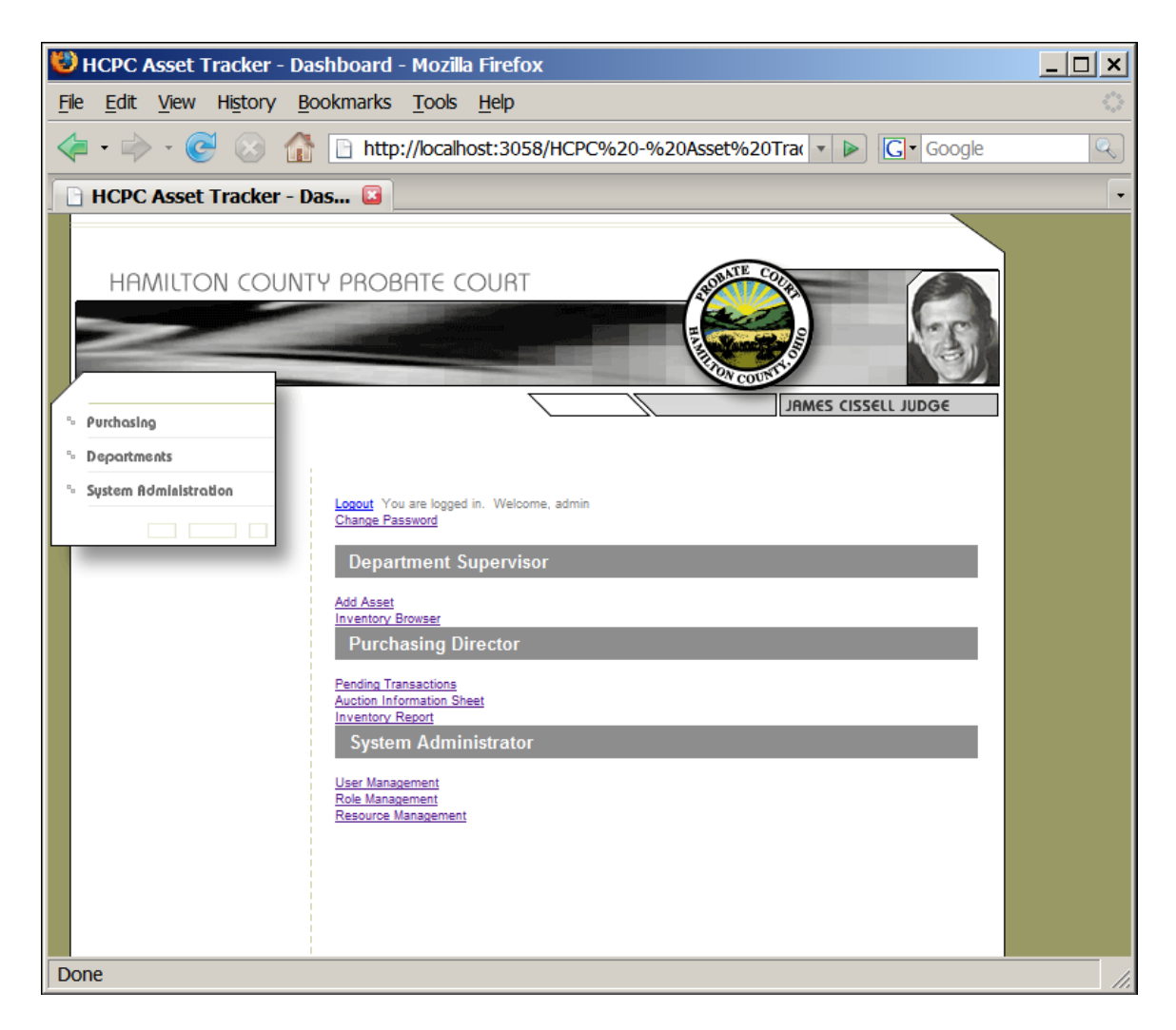

**Figure 11 – Dashboard page**

### <span id="page-28-1"></span><span id="page-28-0"></span>**5.3 Adding a New Inventory Asset**

Adding a new asset to the inventory is accomplished through the Add Asset page. Upon entering the necessary data for the asset item, a user can assign the asset a new barcode, or enter an existing barcode, and there is a link button for printing a new barcode to the label maker printer. In order to ensure proper data validation, the department, location, category, and subcategory fields are bound to existing valid data in the database. Furthermore, there are validation checks for the other fields as well. For example, before storing the data to the database Purchase Date is verified to be a valid

date. Upon clicking the Submit button, the Purchasing Director is notified via E-mail that an asset as been added (See Figure 12).

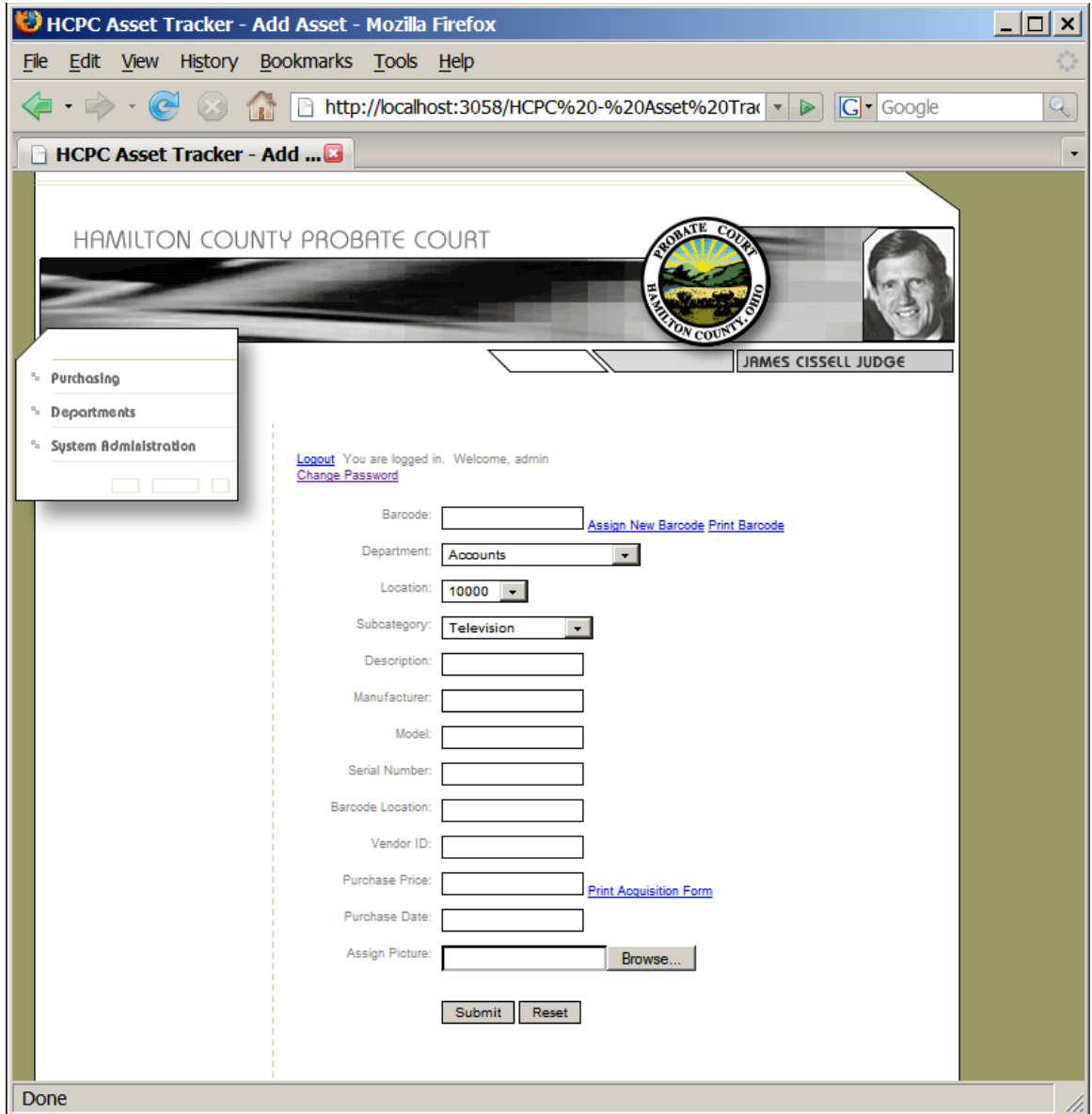

**Figure 12 – Add asset page**

## <span id="page-29-1"></span><span id="page-29-0"></span>**5.4 The Inventory Browser**

It is through the inventory browser that modifications and requests for transfers and disposals are conducted. The browser is designed so that, by default, all inventory items are displayed. Using drop down lists at the top of the page, a user can filter the displayed

assets by department, location, and/or category. Each inventory asset displayed has an Edit link. Once in Edit mode, the various fields can be modified. Again, for data validation, users are restrained to only using valid values from a drop down list for location id, subcategory, and status code. Moreover, there are links to assign a new barcode and print barcode. Requests for transfers and disposals are handled by changed the status to either "T" or "D". Once modifications are complete, the user can click the Update link to save changes. For assets that have a status code changed to transfer or disposal, an E-mail is sent to the Probate Court's Purchasing Director for approval. Figure 13 shows the Inventory Browser page.

|             | HCPC Asset Tracker - Inventory Browser - Mozilla Firefox                                                         |  |                      |                                                             |                |                                           |                     |                                             |                                   |                   | $  \_  $ $ $     |
|-------------|----------------------------------------------------------------------------------------------------|--|----------------------|-------------------------------------------------------------|----------------|-------------------------------------------|---------------------|---------------------------------------------|-----------------------------------|-------------------|------------------|
| <b>File</b> | View History Bookmarks Tools Help<br>Edit                                                                        |  |                      |                                                             |                |                                           |                     |                                             |                                   |                   |                  |
|             | <b>G</b> Google<br>$\epsilon$<br>http://localhost:3058/HCPC%20-%20Asset%20Trad v<br>$\triangleright$<br><b>R</b> |  |                      |                                                             |                |                                           |                     |                                             |                                   |                   | $\mathbb{Q}$     |
|             | HCPC Asset Tracker - Inve                                                                                        |  |                      |                                                             |                |                                           |                     |                                             |                                   |                   |                  |
|             | Co <sub>t</sub><br>HAMILTON COUNTY PROBATE COURT                                                                 |  |                      |                                                             |                |                                           |                     |                                             |                                   |                   | $\blacktriangle$ |
|             |                                                                                                    |  |                      |                                                             |                |                                           |                     |                                             |                                   |                   |                  |
|             |                                                                                                    |  |                      |                                                             |                |                                           |                     |                                             |                                   |                   |                  |
|             | Purchasing<br>$\overline{\phantom{a}}^{\phantom{\dagger}}_{\phantom{\dagger}}$                                   |  |                      |                                                             |                |                                           |                     |                                             | JAMES CISSELL JUDGE               |                   |                  |
|             | Departments<br>٠.                                                                                                |  |                      |                                                             |                |                                           |                     |                                             |                                   |                   |                  |
|             | <sup>6</sup> System Administration                                                                               |  |                      |                                                             |                |                                           |                     |                                             |                                   |                   |                  |
|             |                                                                                                    |  |                      | Logout You are logged in. Welcome, admin<br>Change Password |                |                                           |                     |                                             |                                   |                   |                  |
|             |                                                                                                    |  | Accounts             | (All Departments)                                           |                | (All Locations)<br>10000                  | ▲                   | (All Categories)<br><b>Office Equipment</b> |                                   |                   |                  |
|             |                                                                                                    |  | Cashier              | Administration                                              |                | 10010<br>10012                            |                     | Office Furniture<br><b>Office Supplies</b>  |                                   |                   |                  |
|             |                                                                                                    |  |                      | <b>Barcode</b>                                              | Location<br>ID | Subcategory<br>Asset<br><b>Desc</b><br>ID | <u>Manufacturer</u> | Serial<br><u>Model</u><br><u>Number</u>     | <b>Barcode</b><br><u>Location</u> | <b>Stat</b><br>Co |                  |
|             |                                                                                                    |  | Edit 1               | <b>BASE</b>                                                 | 3              | stuff                                     | microsoft           | 2370                                        | lower<br>right                    | т                 |                  |
|             |                                                                                                    |  | Edit 2               | 9130                                                        | 7              | some<br>stuff                             | microsoft           | 2370                                        | lower<br>right                    | А                 |                  |
|             |                                                                                                    |  | Edit 3               | 9130                                                        | $\overline{7}$ | some<br>stuff                             | microsoft           | 2370                                        | lower<br>right                    | А                 |                  |
|             |                                                                                                    |  | Edit 4               | 9130                                                        | 7              | some<br>stuff                             | microsoft           | 2370                                        | lower<br>right                    | А                 |                  |
|             |                                                                                                    |  | Edit 5               | 9130                                                        | 7              | some<br>stuff                             | microsoft           | 2370                                        | lower<br>right                    | Α                 |                  |
|             |                                                                                                    |  | Edit 6               | 9130                                                        | 7              | <b>now</b><br>changed                     | microsoft           | 2370                                        | lower<br>right                    | Ν                 |                  |
|             |                                                                                                    |  | Edit 7               | 9130                                                        | $\overline{7}$ | some<br>stuff                             | microsoft           | 2370                                        | lower<br>right                    | А                 |                  |
|             |                                                                                                    |  | Edit 8               | 9130                                                        | $\overline{7}$ | some<br>stuff                             | microsoft           | 2370                                        | lower<br>right                    | А                 |                  |
|             |                                                                                                    |  | Edit 9               | 9135                                                        | 7              | some<br>stuff                             | microsoft           | 2370                                        | lower<br>right                    | А                 |                  |
|             |                                                                                                    |  | Edit 10              | 9199                                                        | 7              | changed<br>again                          | microsoft           | 2370                                        | lower<br>right                    | Α                 |                  |
|             |                                                                                                    |  |                      |                                                             |                |                                           |                     |                                             |                                   | 123               |                  |
|             |                                                                                                    |  | $\blacktriangleleft$ |                                                             |                |                                           |                     |                                             |                                   | ¥.                | ▾╎               |
| Done        |                                                                                                    |  |                      |                                                             |                |                                           |                     |                                             |                                   | //,               |                  |

**Figure 13 – Inventory browser page**

## <span id="page-31-1"></span><span id="page-31-0"></span>**5.5 Pending Transactions**

The Pending Transactions page was developed for the Purchasing Director role, though the System Administrator has rights as well. This page allows the Purchasing Director to approve the addition, transfer, and/or disposal of an asset. To approve the transaction, the Purchasing Director clicks the Edit link for the asset and then changes the status code. For newly added assets with a purchase price of \$5,000.00 or greater, the Purchasing Director has the option to click the Print Acquisition Form link. Likewise, for disposed assets, the Purchasing Director can choose to click the Print Auction Form for items being sent to the Hamilton County Auction (See Figure 14).

|                                     | HCPC - Asset Tracker - Pending Transactions - Mozilla Firefox                                                    | $\Box$ o $\times$ |  |  |  |  |  |  |  |
|-------------------------------------|----------------------------------------------------------------------------------------------------|-------------------|--|--|--|--|--|--|--|
| <b>File</b>                         | Edit View History Bookmarks Tools Help                                                                           |                   |  |  |  |  |  |  |  |
| $\cdot \Rightarrow \cdot \circ$     | 1 http://localhost:3058/HCPC%20-%20Asset%20Trax v D<br>$ G $ Google                                              | Q                 |  |  |  |  |  |  |  |
| <b>HCPC - Asset Tracker - Pe E3</b> |                                                                                                    |                   |  |  |  |  |  |  |  |
| HAMILTON COUNTY PROBATE COURT       |                                                                                                    |                   |  |  |  |  |  |  |  |
|                                     |                                                                                                    |                   |  |  |  |  |  |  |  |
|                                     |                                                                                                    |                   |  |  |  |  |  |  |  |
| Purchasing<br>$n_{\rm m}$           | JAMES CISSELL JUDGE                                                                                              |                   |  |  |  |  |  |  |  |
| <sup>5</sup> Departments            |                                                                                                    |                   |  |  |  |  |  |  |  |
| <sup>c</sup> System Administration  | Logout You are logged in. Welcome, admin                                                                         |                   |  |  |  |  |  |  |  |
|                                     | Change Password                                                                                                  |                   |  |  |  |  |  |  |  |
|                                     | Add New Assets (Hide Details)                                                                                    |                   |  |  |  |  |  |  |  |
|                                     | <b>Serial</b><br>Barcode<br>Location<br>Subcategory<br><b>Description</b><br><b>Manufacturer</b><br><b>Model</b> |                   |  |  |  |  |  |  |  |
|                                     | Edit                                                                                                    |                   |  |  |  |  |  |  |  |
|                                     | 6<br>9130<br>Print<br>$\overline{7}$<br>now changed microsoft<br>2370<br>Acquisition                             |                   |  |  |  |  |  |  |  |
|                                     | Form<br>Edit                                                                                                    |                   |  |  |  |  |  |  |  |
|                                     | 32<br>10000<br>Print<br>16<br>stuff<br>stuff<br>stuff stuff                                                      |                   |  |  |  |  |  |  |  |
|                                     | Acquisition<br>Form                                                                                              |                   |  |  |  |  |  |  |  |
|                                     | <b>Transferred Assets (Hide Details)</b>                                                                         |                   |  |  |  |  |  |  |  |
|                                     | Barcode<br>Location<br>Subcategory<br><b>Description</b><br><b>Manufacturer</b><br><b>Model</b><br>Serial #      |                   |  |  |  |  |  |  |  |
|                                     | <b>BASE</b><br>3<br>stuff<br>2370<br>Edit<br>1<br>microsoft                                                      |                   |  |  |  |  |  |  |  |
|                                     | Edit 28<br>9019<br>3<br>hp dc 5700<br>dc5700 987654321<br>hp                                                     |                   |  |  |  |  |  |  |  |
|                                     | <b>Disposed Assets (Show Details)</b>                                                                            |                   |  |  |  |  |  |  |  |
|                                     | Barcode   Location   Subcategory   Description   Manufacturer<br><b>Model</b><br>Serial #                        |                   |  |  |  |  |  |  |  |
|                                     | Edit<br>Print                                                                                                    |                   |  |  |  |  |  |  |  |
|                                     | <b>Auction</b><br>31<br>10000<br>Form<br>$\overline{1}$<br>stuff<br>stuff<br>something 8280374298                |                   |  |  |  |  |  |  |  |
|                                     | Print                                                                                                    | ▾╎                |  |  |  |  |  |  |  |
| Done                                |                                                                                                    | 4.                |  |  |  |  |  |  |  |

<span id="page-32-0"></span>**Figure 14 – Pending transactions page**

## <span id="page-33-0"></span>**5.6 Reporting**

The Inventory Report that the Purchasing Director prepares for the Hamilton County Auditor is accessible through the Dashboard. This report was prepared using the built-in .NET reporting tools. It is a simply report that lists all of the Probate Court's inventory assets (See Figure 15).

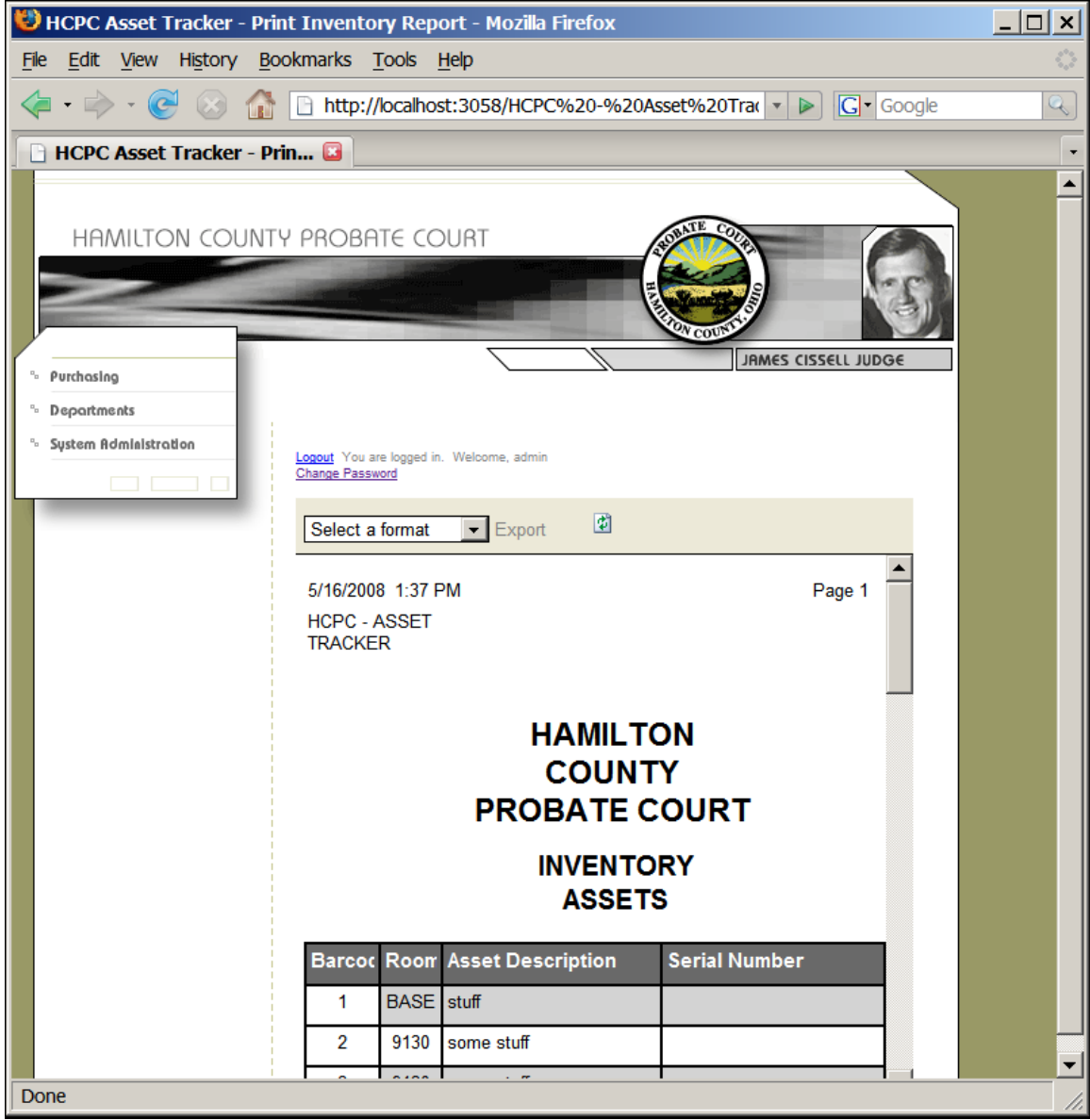

<span id="page-33-1"></span>**Figure 15 - Print inventory report page**

The Capital Asset Acquisition and Disposal forms can be generated through the Pending Transaction page for new assets and assets being disposed that have a value of \$5,000.00 or greater. Likewise, the Auction Information Sheet can be printed from the Pending Transaction page or directly from the Dashboard page.

#### <span id="page-34-0"></span>**5.7 System Administration**

Administration of the application, for example, adding new users, roles, and resources, is accomplished through the User Management, Role Management, and Resource Management pages respectively. All three of these pages are accessible via the Dashboard page. Furthermore, for greater control over system administration, the ASP .NET Web Site Administration Tool can be used to those who have access to the Asset Management Application's source code through Visual Studio 2005.

#### <span id="page-34-1"></span>**5.7.1 User Management**

In order to manage users through the User Management page, an authenticated user assigned the System Administrator role can simply follow the link on the Dashboard page. The User Management page consists of three panels: Add User, Manage User, and Delete User (See Figure 16).

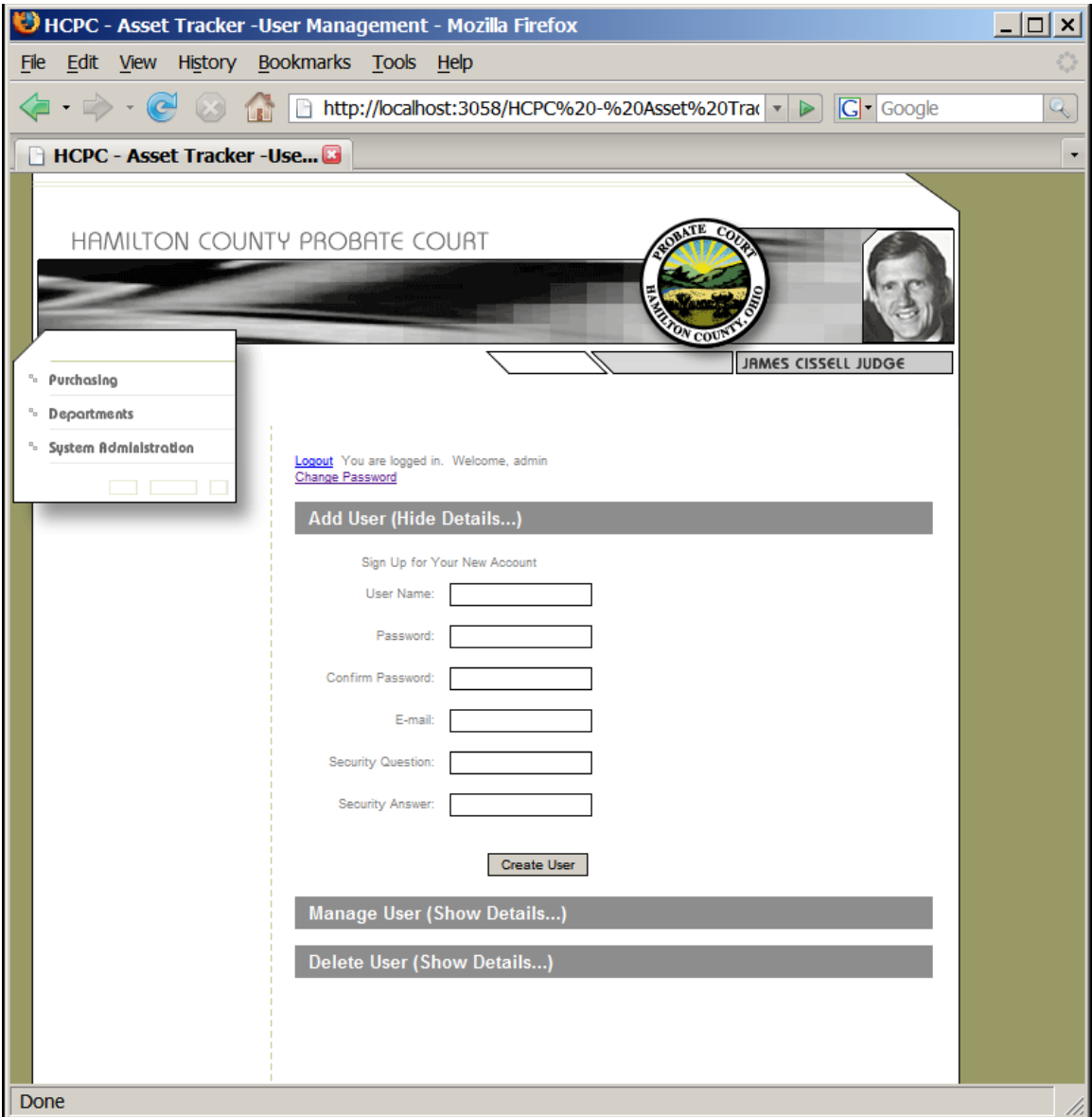

**Figure 16 – User management page**

<span id="page-35-0"></span>To add a user to the system a user name, password, E-mail address, Security Question, and Security Answer are provided. All fields are validated for proper input and the password must be at least seven characters with at least one non-alphanumeric character. The "Manage User" section entails selecting a user and then checking which roles the user is to be assigned/unassigned. Finally, the "Delete User" only requires a user, or users, to be selected for deletion upon clicking the Submit button. These User Interfaces all take advantage of both the Role and Membership classes in the "System.Web.Security" Namespace available with ASP .NET 2.0.

## <span id="page-36-0"></span>**5.7.2 Role Management**

Similar to the User Management page, the Role Management page is accessible from the Dashboard page to all System Administrator users. This page is also divided into three sections: Add Role, Manage Role, and Delete Role (See Figure 17).

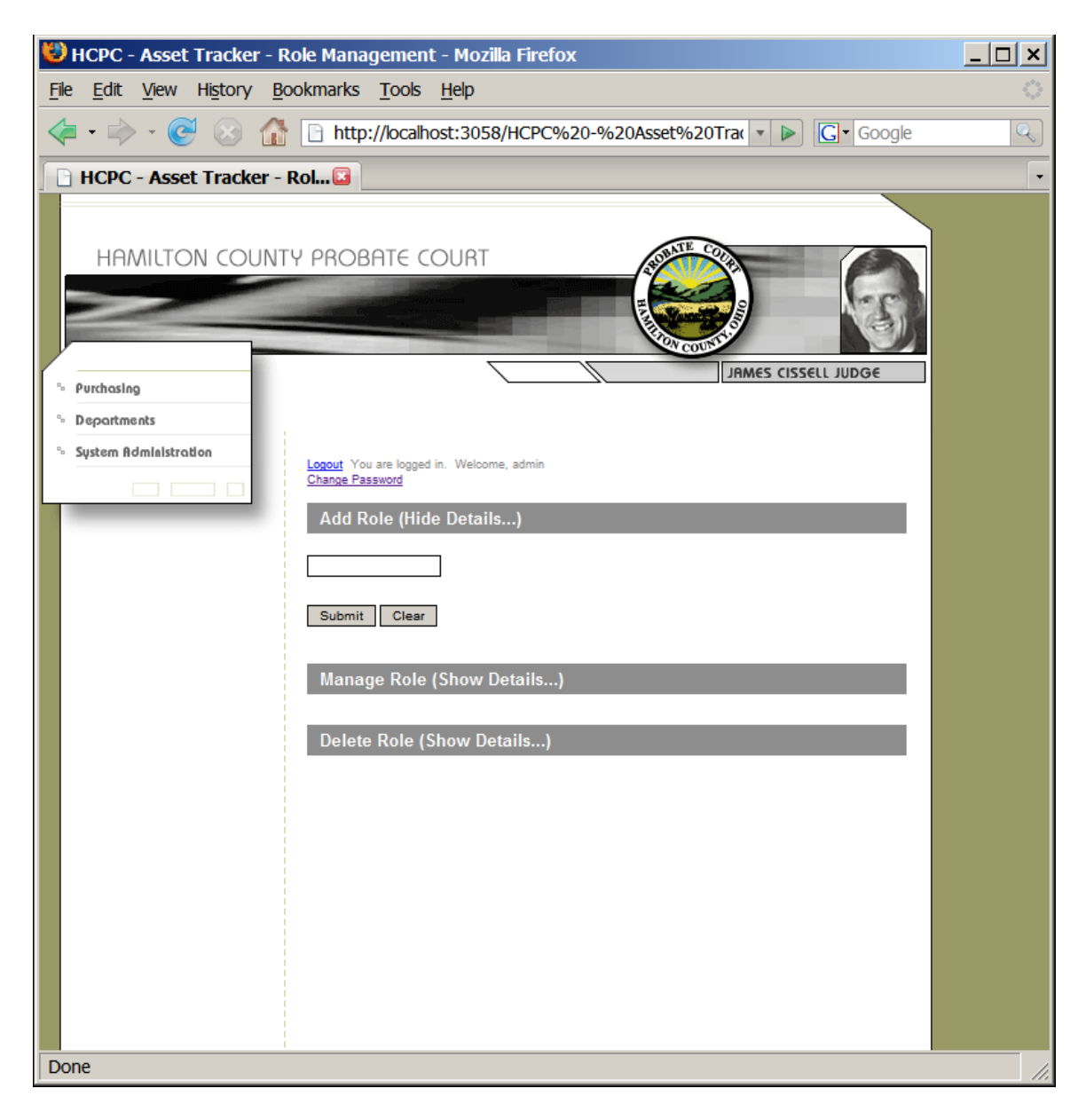

**Figure 17 – Role management page**

<span id="page-37-0"></span>Adding a role simply requires a role name to be entered. Role management is a secondary way to assign users to roles. After selecting a role from a drop down list, the System Administrator selects which user, or users, to assign to the selected role. Under the "Delete Role" section, putting a check mark next to the role, or roles, and clicking the Submit button will delete a role. Like the User Management page, the

"System.Web.Security" Role and Membership classes are used for Role Management.

#### <span id="page-38-0"></span>**5.7.3 Resource Management**

For consistency, the Resource Management page was designed like the User Management and Role Management pages. Separate sections exist for the management of categories, subcategories, departments, asset images, locations, and status codes. However, these resources relate to data tables in the MySQL database management system. Therefore, any changes made to these items are written directly to the Inventory database. Furthermore, any image files are first uploaded to a directory on the server hosting the intranet site, and then a database record is created to reference that particular image file. It is this database record that is related to an asset record through the Add Asset page, the Inventory Browser page, or the Pending Transactions page.

#### <span id="page-38-1"></span>**6 Testing Plan and Procedures**

Because of the small scale of the project and the relatively few users, testing for this application remained fairly simple. During the design phase, the Purchasing Director, IT Director, and author, were responsible for acceptance testing of the requirements definition. Likewise, we performed a simple system test of the logical design of the application. The author was responsible for unit testing the detailed designs and the individual deliverables as they were coded (See Figure 18).

After all of the deliverables were completed, a working model of the application was system tested by the Purchasing Director and a Department Supervisor (See Appendix B). They returned any changes and needed revisions to the author. This process continued iteratively until the application was ready for acceptance testing by the Purchasing Director and the IT Director. Upon final acceptance, a final data migration populated the new database and the system was made available for authorized users.

32

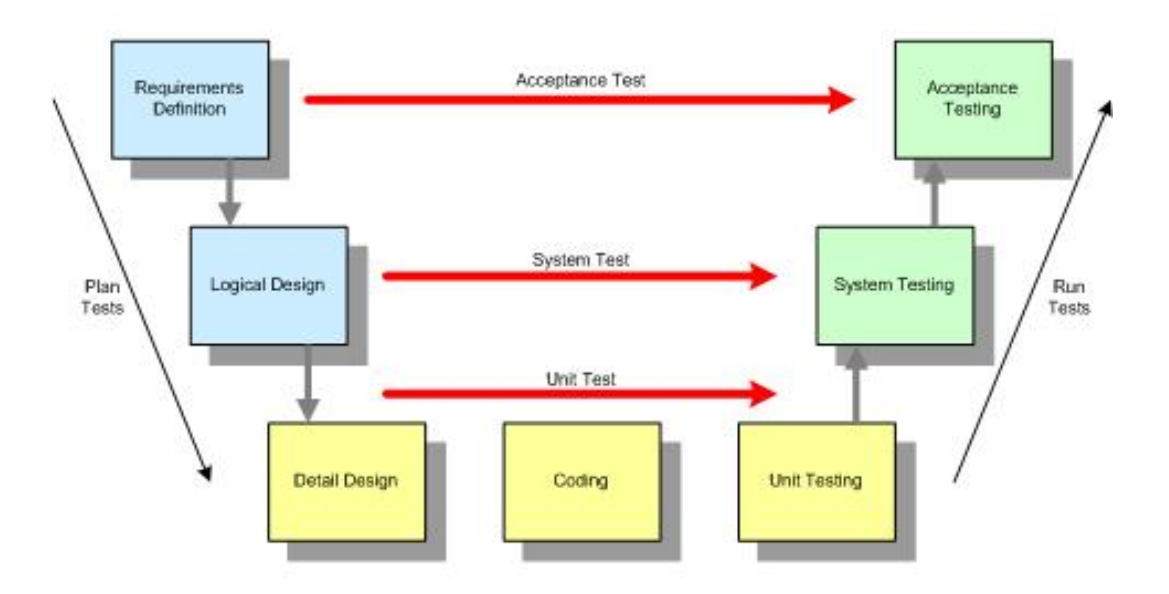

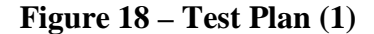

### <span id="page-39-1"></span><span id="page-39-0"></span>**7 Conclusions and Recommendations**

The Hamilton County Probate Court was desperately in need of an application to manage the court's fixed assets. This application needed to provide the ability to add, modify, transfer, and dispose of court assets by authenticated users. The application developed consisted of three different types of user roles: Department Supervisors, Purchasing Director, and System Administrators. Deliverables consisted of documentation, a MySQL database, and various ASP .Net Web forms and classes. The Unit, System, and Acceptance Testing plans ensured the application would be successful and would fulfill the necessary requirements.

## **Appendix A.**

## **VB .NET Code Sample**

<span id="page-40-0"></span>The Inventory Services class was developed to handle some of the Asset

Management Application's utility procedures. For example, the code sample in Figure

19 shows the code used to send E-mail.

```
App_Code/InventoryServices.vb* dashboard.aspx.vb
                                                      App_Themes/HC...eme/psmain.css
                                                                                       inventoryBro
<u><sup>18</sup> InventoryServices</u>
                                                              \mathbf{r}SendEmail
             Public Function AssignPicture ...
   257由
   289
   290'function for assigning a NULL value to a string
             Public Function NullToNull ...
   291 +302303'function for assigning a NULL value to a decimal
             Public Function NullToDec ...
   304 由
   313314'function for assigning a NULL value to a date
   315<sub>0</sub>Public Function NullToDate ...
   324325'function for sending mail to the purchasing director user
             Public Function SendEmail(ByVal sender As String, ByVal recipient As String,
   326<sub>0</sub>327ByVal subject As String, ByVal message As String) As Boolean
   328329
                 Try
   330'declare new smtp client object
   331
   332Dim smtp As New SmtpClient ("mail.mail-server-name.com", 25)
   333334'set the smtp delivery method to network and use default credentials
   335'to true for Windows Authentication
   336smtp.DeliveryMethod = SmtpDeliveryMethod.Network
                     \texttt{smtp.UseDefaultCredentials} = True
   337
   338
   339
                     'send e-mail
                     smtp.Send(sender,
   340341recipient,
                               subject, \overline{\phantom{a}}342343message)
   344
                     'return successful
   345
   346Return True
   347
   348
                 Catch ex As Exception
   349
                     Return False
   350End Trv
   351352
             End Function
   353
   354 End Class
```
<span id="page-40-1"></span>**Figure 19 – Code sample from the Inventory Services Class**

## **Appendix B.**

## **Testing Procedures**

<span id="page-41-0"></span>The following table (See Figure 20) shows an example of the testing procedures developed for the system-testing phase of the Asset Management Application. A similar procedure exists for each Web page of the application. The Purchasing Director and a Department Supervisor stepped through each item in the procedure and noted the actual results they received.

**Module:**addAsset.aspx

|      |                                                                                                    |                  |                                                                                                    | <b>Actual</b>  |                     |
|------|----------------------------------------------------------------------------------------------------|------------------|----------------------------------------------------------------------------------------------------|----------------|---------------------|
| Item | <b>Instruction</b>                                                                                                    | <b>Test Date</b> | <b>Expected Results</b>                                                                                                    | <b>Results</b> | <b>Accepted Y/N</b> |
|      | Manually enter<br>barcode. Fill in the<br>remaining fields.<br>Click "Add Asset".                                                     |                  | A "Store Successful" message should<br>appear. Asset is added to the<br>database.                                                                                                   |                |                     |
|      |                                                                                                    |                  |                                                                                                    |                |                     |
|      | Click the "Assign<br>New Barcode" link.<br>Fill in the<br>remaining fields.<br>Click "Add Asset".                                     |                  | The barcode field should automatically<br>be populated with the next available<br>barcode number. A "Store Successful"<br>message should appear. Asset is<br>added to the database. |                |                     |
|      | 3                                                                                                    |                  |                                                                                                    |                |                     |
|      | <b>Click the "Print</b><br>Barcode" link                                                                                              |                  | A printed barcode label should be<br>generated and printed based on the<br>text in the Barcode field.                                                                               |                |                     |
|      | Leave the<br>'Description" field<br>blank.                                                                                            |                  | An required field error should display.<br>Data should not be stored.                                                                                                    |                |                     |
|      | 5<br>Fill in the all fields.<br>Click the "Clear"<br>lbutton.                                                                         |                  | All fields should be reset to default<br>values. Data should not be stored.                                                                                                    |                |                     |
|      | 6 Fill in the all fields.<br>Enter a "Purchase<br>Price" greater than<br>\$4,999.99. Click<br>the "Print Capital<br>Acquisition Form" |                  | The user should be redirected to                                                                                                    |                |                     |
|      | Button.                                                                                                    |                  | capitalAssetAcquisition.aspx                                                                                                    |                |                     |

<span id="page-41-1"></span>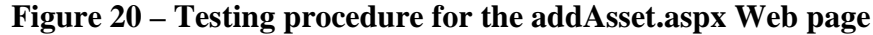

## **Bibliography**

- <span id="page-42-0"></span>1. Kenzie, Anthony. "OCN Test Plan – ETL Process". February, 2008.
- 2. Larman, Craig. *Applying UML and Patterns: An Introduction to Object-Oriented Analysis and Design and Iterative Development, Third Edition*. New Jersey: Pearson Education, Inc., 2004.
- 3. Lawriter, LLC. "Ohio Laws and Rules". October 30, 2007.<http://codes.ohio.gov/>
- 4. Peterson, Raymond H. *Accounting for Fixed Assets 2nd Edition*. New York: John Wiley and Sons, Inc., 2002.
- 5. Weikel, Scott. Purchasing Director, Hamilton County Probate Court. Personal interview. October 2, 2007.